## *Déplacer les photos de votre téléphone portable vers la carte micro SD du téléphone*

Chaque téléphone portable a une capacité de stockage différente : 2 Go, 16Go, 32Go…Ceci vous permet d'enregistrer vos données (applications, jeux, vidéos, images, sons, sms...) sur votre téléphone.

Il arrive cependant que cette capacité de stockage ne suffise pas, votre téléphone affichera un message : « votre mémoire de stockage est saturée ».

Plusieurs possibilités s'offrent à vous :

- ➢ Supprimer les photos qui ne vous intéressent pas (floues, trop loin…).
- ➢ Augmenter le stockage de votre appareil en ajoutant une carte micro SD.
- ➢ Copier les photos de votre téléphone sur votre ordinateur puis les supprimer sur le téléphone.

Nous allons voir dans ce tuto comment déplacer les photos du téléphone vers la carte micro SD afin d'augmenter le stockage.

Selon votre besoin de garder dans le téléphone beaucoup de données et selon le modèle de votre appareil, vous pourrez choisir en 4Go, 8Go, 16Go,32Go ou 64Go

Une fois la carte micro SD insérée dans le téléphone, il faut déplacer les photos qui ont été prises vers celle-ci. Normalement, les nouvelles photos iront directement sur la carte.

1- Ouvrir le gestionnaire de fichiers

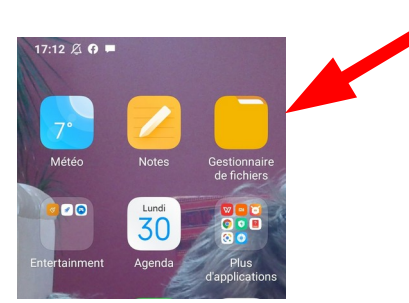

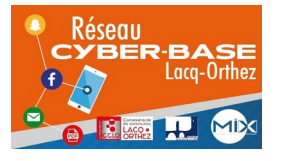

La Cyber – Mi[X] – Avenue Charles Moureu – 64150 MOURENX – Tel : 05.59.80.58.84 Mail: [cyberbases@cc-lacqorthez.fr](mailto:cyberbases@cc-lacqorthez.fr) / Blog : [www.cc-lacqorthez.fr/CYBERBASE](http://www.cc-lacqorthez.fr/CYBERBASE)

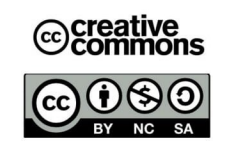

## $17:26 \, \text{Å}$  $|| \hat{=} \hat{=} \hat{=}$  $\odot$  $\equiv$  $\Box$  $\alpha$ 2- A l'intérieur du gestionnaire, appuyer sur images  $\mathbb{Z}^{\bullet}$ Œ <sup>O</sup> G Images Vidéos Documents Musique A  $\mathbf{C}$ zip  $\bf \bm \Theta$ APK Téléchargeme... Archives Plus • Appareil photo

3- Faire un appui long sur une photo, puis sélectionner les photos que l'on veut déplacer (elles vont être cochées)

4- Une fois les photos sélectionnées, appuyer sur déplacer. Si « déplacer » n'apparaît pas, appuyer sur « ...plus », d'autres options sont disponibles

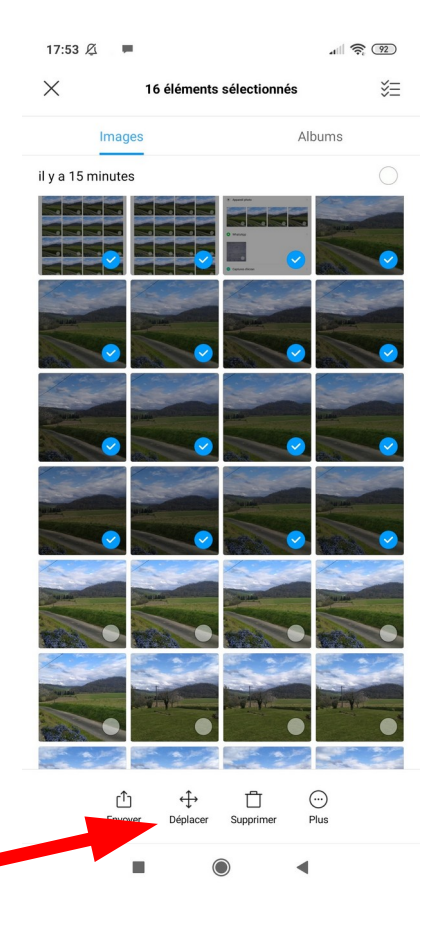

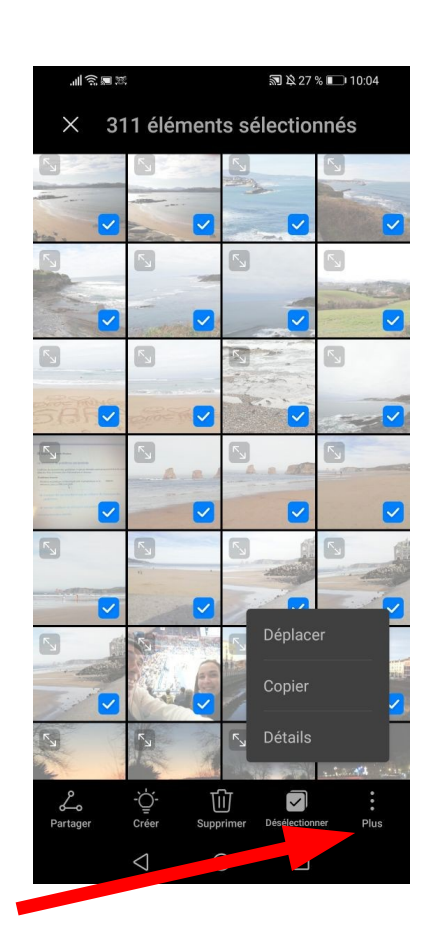

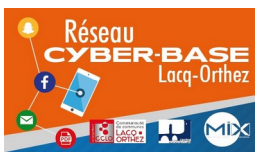

La Cyber – Mi[X] – Avenue Charles Moureu – 64150 MOURENX – Tel : 05.59.80.58.84 Mail: [cyberbases@cc-lacqorthez.fr](mailto:cyberbases@cc-lacqorthez.fr) / Blog : [www.cc-lacqorthez.fr/CYBERBASE](http://www.cc-lacqorthez.fr/CYBERBASE)

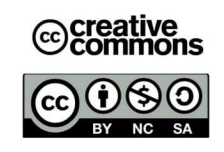

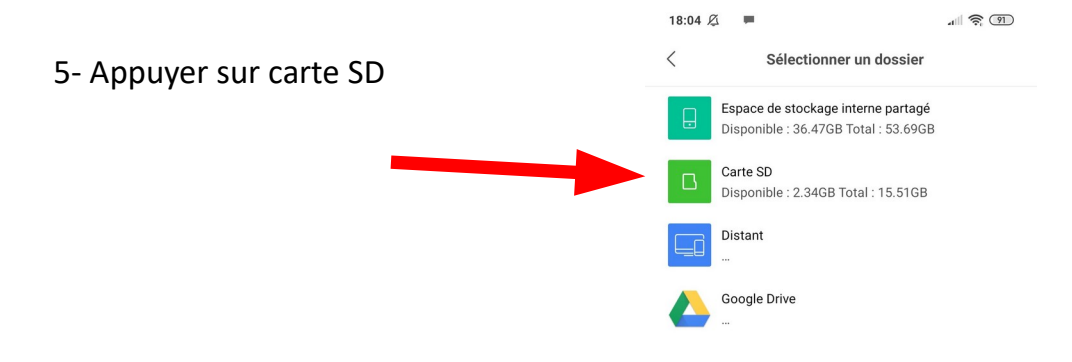

6- Appuyer sur coller, les photos vont apparaître sur la carte (en vrac)

**ou** choisir un dossier existant, appuyer dessus pour l'ouvrir, puis coller

**ou** créer un dossier, en appuyant sur « ...plus » que vous nommerez « Photos » ou « Images » ou « DCIM »… Ouvrir le dossier, puis coller

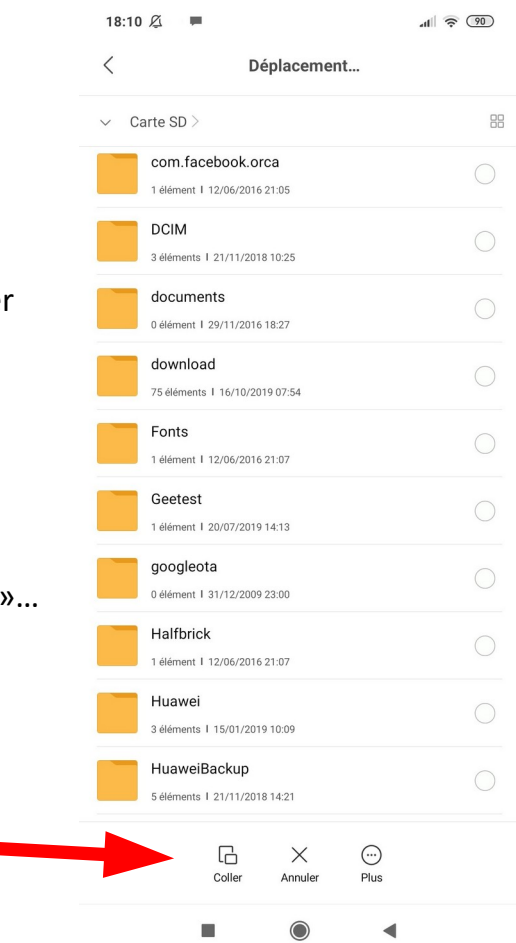

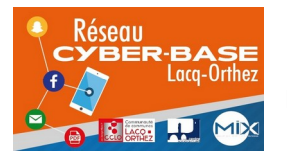

La Cyber – Mi[X] – Avenue Charles Moureu – 64150 MOURENX – Tel : 05.59.80.58.84 Mail: [cyberbases@cc-lacqorthez.fr](mailto:cyberbases@cc-lacqorthez.fr) / Blog : [www.cc-lacqorthez.fr/CYBERBASE](http://www.cc-lacqorthez.fr/CYBERBASE)

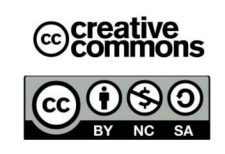